以下に示すのは、シングル ユーザー ライセンス を使用したIBM® SPSS® Modeler Client バージョン 15 のインストール手順です。シングル ユーザー ライセンスを使 用すると、最大 2 台のコンピュータに IBM SPSS Modeler Client をインストールでき ます。ただし、両方のコンピュータを同じユーザーが使用している必要があります。

IBM® SPSS® Modeler Client は、ユーザーのデスクトップ コンピュータにインストー ルされて稼動する、機能的に完全版の製品です。Client は、スタンドアロン製品 としてローカル モードで実行することも、大規模なデータ セットでのパフォーマ ンスを向上させるために IBM® SPSS® Modeler Server Server とともに分散モード で実行することもできます。Text Analytics for IBM® SPSS® Modeler、IBM® SPSS® Modeler Entity Analytics、IBM® SPSS® Modeler Social Network Analysis、IBM® SPSS® Modeler Solution Publisher など、その他のオプションも購入できます。

# IBM SPSS Modeler Client のシステム動作環境

IBM® SPSS® Modeler Client でのハードウェアとソフトウェアに対する必要条件 は、次のとおりです。

注 : Text Analytics for IBM® SPSS® Modeler は Microsoft Windows のみのクライア ントですが、Microsoft Windows, Sun® Solaris™、Linux Red Hat®、HP-UX®、または IBM AIX® を実行しているリモート サーバに接続できます。

- オペレーティング システム Microsoft Windows 7 (Professional および Enterprise) x32 および x64 Edition、Microsoft Windows Vista (Business および Enterprise) with Service Pack 1 x32 および x64 Edition、Microsoft Windows XP Professional with Service Pack 3 x32 および x64 Edition。
- ハードウェア: 1 GHz 以上で実行する、Intel Pentium または Intel Pentium と同 程度以上のプロセッサ (32 ビット Microsoft Windows 用)、x64 (AMD 64 および EM64T) プロセッサ ファミリー (64 ビット Microsoft Windows 用)。1024x768 以上の解像度を持つモニタ。ディスクからインストールする場合は、ディスク ドライブも必要です。
- 最低限必要な空きディスク容量:Microsoft WindowsIBM® SPSS® Modeler クライアン ト コンピュータに 10GB のハード ディスク空き領域、およびデータ作成用 の追加領域。
- RAM 容量: 2 GB 以上。4 GB 以上を推奨。
- ソフトウェア:SPSS Modeler バージョン 15 および Microsoft Internet Explorer 7.0 以上 (オンライン ヘルプ用)。
- 仮想環境:次の仮想環境で Text Analytics for SPSS Modeler がサポートされて います。
	- Windows 2008® Terminal Service および R2
	- Windows 2003® Terminal Service および R2

- Citrix XenApp 5 Standard、Advanced および Enterprise
- Citrix Presentation Server 4.5 Standard、Advanced および Enterprise
- VMWare ESX Server 3.5
- VMWare vSphere 4.0

注 : 追加情報または最新のアップデートについては、IBM サポート Web サイト (http://www.ibm.com/support) にログオンしてください。

## ■ オペレーティング システム :

- Microsoft® Windows® 7 (Professional および Enterprise) with Service Pack 1 32 ビットおよび 64 ビット Edition

- Microsoft Windows Vista (Business および Enterprise) with Service Pack 2 32 ビットおよび 64 ビット Edition

- Microsoft Windows XP Professional with Service Pack 3 32 ビット (x86 および x64) Edition

## ■ ハードウェア :

- Intel® Pentium® または Pentium クラスのプロセッサ以上 (32 ビット Windows)
- x64 (AMD 64 および EM64T) プロセッサ ファミリ (for 64 ビット Windows)
- 解像度が 1024 × 768 以上のモニタ
- DVD-ROM ドライブ (インストール ディスクからインストールする場合)
- 最低限必要な空きディスク容量:10 GB の使用可能ハード ディスク容量。
- RAM 容量: 2 GB 以上。4 GB 以上を推奨。
- **ブラウザ**: オンライン ヘルプ用に Mozilla Firefox 3.x 以上、または Microsoft® Internet Explorer® 7 以上。
- **仮想環境:**次の仮想環境で IBM® SPSS® Modeler がサポートされています。
	- Citrix XenApp 5 Standard、Advanced および Enterprise
	- Citrix Presentation Server 4.5 Standard、Advanced および Enterprise
	- Windows Server 2008 および Windows Server 2008 R2 のリモート デスク トップ サービス
	- VMWare ESX Server 4.1
	- VMWare vSphere 4.0

#### 認証コード

認証コードも必要です。インストール メディアがある場合、認証コードはソフト ウェアに付属する別紙、または DVD の内表紙に記載されています。 この認証コード により、IBM SPSS Modeler Clientまた、購入したオプションのライセンスも有効 になります。認証コードが見つからない場合は、営業担当者に問い合わせてくださ い。また、状況に応じて複数の認証コードがある場合があります。この場合、すべて のコードが必要になります。

注 : IBM SPSS Modeler Client は、シングル ユーザー ライセンス を使用して Windows 2003 ターミナル サービス経由でリモートに実行できません。

# IBM SPSS Modeler Client のインストール

注 : IBM® SPSS® Modeler Client をインストールするには、管理者権限のあるアカウ ントでコンピュータにログオンする必要があります。

## ダウンロードされたファイルからのインストール

#### Windows XP

- ▶ ダウンロードしたファイルをダブルクリックし、ファイルをコンピュータ内の場 所に解凍します。
- ▶ Windows Explorer を使用して、ファイルを回答した場所に移動し、setup.exe をダ ブルクリックします。
- ▶ 画面に表示される指示に従います。特別な手順については、[「インストールに関](#page-3-0) [する注意事項](#page-3-0)」を参照してください。

## Windows Vista または Windows 7

管理者権限でインストーラを実行する必要があります。

- ▶ ダウンロードしたファイルをダブルクリックし、すべてのファイルをコンピュータ内 の場所に解凍します。
- ▶ Windows Explorer を使用して、ファイルを回答した場所に移動します。
- ▶ setup.exe を右クリックし、[管理者として実行] をクリックします。
- ▶ 画面に表示される指示に従います。特別な手順については、[「インストールに関](#page-3-0) [する注意事項](#page-3-0)」を参照してください。

## DVD からのインストール

#### Windows XP

- ▶ DVD を DVD ドライブに挿入します。自動再生機能にメニューが表示されます。
- ▶ [自動再生] メニューの [IBM SPSS Modeler のインストール] をクリックして、画面に表 示された指示に従います。特別な手順については、[「インストールに関する注意](#page-3-0) [事項](#page-3-0)」を参照してください。

#### <span id="page-3-0"></span>Windows Vista または Windows 7

管理者権限で自動再生を実行する必要があります。

- ▶ DVD を DVD ドライブに挿入すると、自動的に表示された「自動再生] ウィンドウ を閉じます。
- ▶ Windows エクスプローラで、DVD ドライブを参照します。
- ▶ DVD のルートで setup.exe を右クリックして、[管理者として実行] を選択します。
- ▶ [自動再生] メニューの [IBM SPSS Modeler のインストール] をクリックして、画面に表 示された指示に従います。特別な手順については、「インストールに関する注意 事項」を参照してください。

## 手動によるセットアップ プログラムの起動

次の手順で、セットアップ プログラムを手動で起動することもできます。

- ▶ Windows の [スタート] メニューから、[ファイル名を指定して実行] をクリックします。
- ▶ 「ファイル名を指定して実行」 ダイアログ ボックスで、言語に応じて「D:\setup。(D 以外のドライブを DVD ドライブとして使用している場合は、適切なドライブ文字 を入力してください。)
- ▶ 画面に表示される指示に従います。特別な手順については、「インストールに関 する注意事項」を参照してください。

## インストールに関する注意事項

このセクションには、このインストールに関する特別な指示が記載されています。

ライセンスの種類 :[シングル ユーザー ライセンス] を必ず選択してください。

SPSS Modeler の旧バージョン。インストールによって IBM® SPSS® Modeler の旧バージョ ンが自動的に上書きされることはありません。Windows コントロール パネルを使用し て旧バージョンをアンインストールする必要があります。

# 製品のライセンス

製品本体部分のインストールの完了後、[OK] をクリックするとライセンス認証ウィ ザードが起動します。 ライセンス認証ウィザードで、IBM® SPSS® Modeler Client の ライセンスを取得できます。

今すぐライセンスを取得しない場合、試用期間の間IBM SPSS Modeler Client を使 用できます。すべてのオプションが有効になります。使用期間 (製品を最初に使用 したときから開始) が終了すると、IBM SPSS Modeler Client は動作しなくなりま す。そのため、できるだけ早くライセンスを取得することをお勧めします。ライセン スを取得するか、試用期間を有効にしないと、IBM SPSS Modeler Client を使用す ることはできません。

注: ライセンスは、お使いのコンピュータのロック コード付きハードウェアに 関連付けられます。自分のコンピュータまたはそのハードウェアを交換すると、新 しいロック コードが与えられるため、認証プロセスをもう一度行う必要がありま す。ライセンス契約で指定した認証許容数を超えたことがわかった場合、営業担当者 に連絡してください。

警告: ライセンスは時刻の変更を感知します。システムの日付や時刻を変更した後に 製品を実行できなくなった場合、 contact IBM Corp. テクニカル サポートに連絡し てくださ[いhttp://www.ibm.com/support](http://www.ibm.com/support)。

## ライセンス認証ウィザードの使用

注 : Windows Vista を使用している場合、管理者の証明書の入力を促される可能性が あります。正しい証明書がないと、ライセンス認証ウィザードを実行できません。

- ▶ インストール時にライセンス認証ウィザードを起動しない場合、またはライセンス 取得前にライセンス認証ウィザードをキャンセルする場合、 Windows の [スター ト] メニューの IBM® SPSS® Modeler Client のプログラム グループの [ライセンス認 証ウィザード] を選択して起動できます。Windows Vista または 7 では、管理者とし てインストーラを実行する必要があります。[ライセンス認証ウィザード] ショートカッ トを右クリックして [管理者として実行] を選択します。
- ▶ ライセンス認証ウィザードが立ち上がったら、「すぐ製品にライセンスを適用する] を選択 します。試用期間を有効にする場合は、[「試用期間の有効化」](#page-5-0) ( p. [6](#page-5-0) ) を参照し てください。
- ▶ 指示が表示されたら、1 つまたは複数の認証コードを入力します。インストール メ ディアがある場合、認証コードはソフトウェアに付属する別紙、または DVD ケースの 内表紙に記載されています。

ライセンス認証ウィザードから、認証コードが IBM Corp. にインターネット経由で 送信され、ライセンスを自動的に取得します。プロキシを設定している場合は、[プロ キシを設定] をクリックし、適切な設定を入力してください。

認証プロセスが失敗すると、電子メールの送信を指示するダイアログ ボックスが表 示されます。そして、デスクトップの電子メール プログラムを使って電子メール を送信するか Web ベースの電子メール アプリケーションを介して電子メールを送 信するか選択します。

- デスクトップを選択した場合、適切な情報で新しいメッセージが自動的に作 成されます。
- Web ベースのアプリケーションを選択した場合、まず Web ベースの電子メール プ ログラムで新しいメッセージを作成する必要があります。ライセンス認証ウィ ザードからメッセージ テキストをコピーし、電子メール アプリケーション に貼り付けます。

電子メール メッセージを送信すると、ライセンス認証ウィザードの確認メッセー ジが表示されます。電子メールは、即座に処理されます。[ライセンスコードを入力]を クリックして、受信したライセンス コードを入力します。すでにライセンス認証 ウィザードを閉じている場合、ウィザードを再起動して [今すぐ製品にライセンスを適用す

<span id="page-5-0"></span>る] を選択します。[コードを入力] パネルで、受け取ったライセンス コードを入 力し、[次へ] をクリックしてプロセスを完了します。

## 試用期間の有効化

通常のライセンスをインストールする代わりに、試用期間を有効にすることがで きます。

- ▶ ライセンス認証ウィザードを起動します。
- E 確認メッセージが表示されたら、[試用期間を有効にする] を選択します。
- ▶ 次の画面で [参照] ボタンをクリックし製品のインストール ディレクトリに試用ファ イル (通常は temp.txt) を置きます。

## ライセンスの表示

ライセンスは、ライセンス認証ウィザードをもう一度起動することによって表示でき ます。最初のパネルには、ライセンス情報が表示されます。終了したら[キャンセル]を クリックし、確認のメッセージが表示されたら [はい] をクリックしてください。

# インストールのトラブルシューティング

## インストール時の無効なデジタル署名

SPSS Modeler 製品は、デジタル署名に IBM 発行の証明書を使用します。特定の環境 で、SPSS Modeler 製品をしようとする際に次のエラーが発生する場合があります。

Error 1330。キャビネットファイルのファイル名に無効なデジタル署名があるため、必要なファイルをインストールすることは

#### Windows XP or Windows Server ユーザー

通常500メガバイト以上のキャビネットファイルを使用して、Windows XPまたはWindows Server 2003でインストールする場合に、このメッセージが表示される場合がありま す。この問題を解決するには、次の Windows 更新プログラムをインストールします。

Windows XP: <http://support.microsoft.com/kb/960554/en-us>

Windows サーバー: <http://support.microsoft.com/kb/888303/en-us>

#### すべての Windows ユーザー

インターネットに接続しておらず、正しい証明書がインストールされていないマシン 上で SPSS Modeler 製品をインストールしようとすると、このメッセージが表示され ます。この問題を解決するには、次の手順に従います。

1. [OK] をクリックすると、メッセージが表示されます。

- 2. [キャンセル] をクリックしてインストーラを終了します。
- 3. インストールするマシンがインターネットに接続していない場合、インターネット 接続マシンで次のステップを実行し、.cer ファイルをインストールするマシン にコピーします。
- 4. <http://www.verisign.com/support/roots.html> からスクロールダウンして [VeriSign Class 3 Primary CA - G5] root Certification Authority (CA) を探します。この root CA をダウンロードして、.cer ファイルとして保存します。
- 5. .cer ファイルをダブルクリックします。
- 6. [全般] タブで、[証明書のインストール] をクリックします。
- 7. 証明書インポート ウィザードの指示に従い、デフォルトのオプションを選択して最 後に [完了] をクリックします。
- 8. インストールを再実行します。

## IBM SPSS Modeler Server アクセス

IBM® SPSS® Modeler Server はオプションのアップグレードとして利用可能で、大規 模なデータ セット上でのスケーラビリティおよびパフォーマンスがより向上しまし た。SPSS Modeler Server がサイト内で利用可能な場合、そのサーバー、ユーザー ID、およびパスワードの情報をシステム管理者に問い合せてください。

詳細は、SPSS Modeler Server DVD の \Documentation\<language> フォルダのファイ ル ServerandPerformanceGuide.pdf にある『IBM SPSS Modeler Server 管理およびパ フォーマンス ガイド』を参照してください。

インストール マニュアルは、 Web サイト <http://www-01.ibm.com/support/docview.wss?uid=swg27023172> からもダウンロー ドできます。ドキュメントは、SPSS Modeler インフォメーション センター <http://publib.boulder.ibm.com/infocenter/spssmodl/v15r0m0/> から入手できます。

## Database Access

データベースを読み書きするには、ODBC データ ソースがインストールされていて、 該当するデータベースに対して必要に応じて読み取り権限や書き込み権限が設定され ている必要があります。IBM® SPSS® Data Access Pack には、この目的で使用できる ODBC ドライバが含まれています。また、これらのドライバは、IBM SPSS Data Access Pack DVD またはダウンロード サイトから入手できます。ODBC データ ソースに関す る質問がある場合は、データベース管理者に問い合わせてください。

IBM® SPSS® Modeler のデータベースのサポートは 3 つの段階に分類され、それぞれ データベース ベンダーに応じて SQL プッシュバックおよび最適化のサポートについ て異なるレベルを示しています。各レベルのサポートは、さまざまなシステム設定を 使用して実装され、サービス契約の一環としてカスタマイズすることができます。

データベース サポートの 3 つの段階は次のようになります。

```
テーブル 1-1
データベース サポートの段階
```
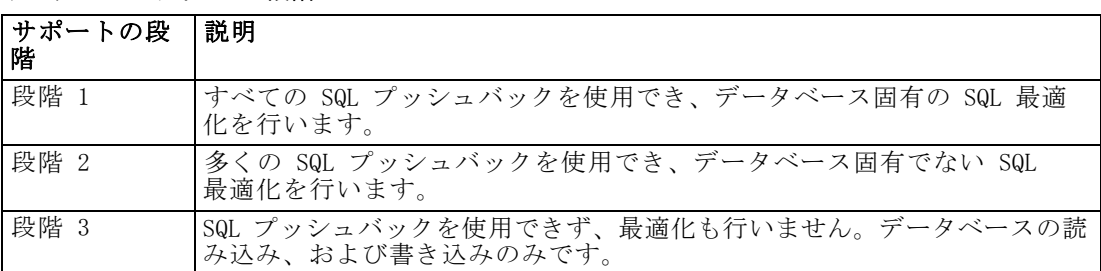

#### サポートされている ODBC ドライバ

SPSS Modeler 15 での使用がサポートおよびテストされているデータベースおよび ODBC ドライバの最新情報については、当社サポート サイト [\(http://www.ibm.com/support\)](http://www.ibm.com/support) にある製品互換性マトリクスを参照してください。

#### ドライバをインストールする場所

ODBC ドライバは、処理が行われる各コンピュータにインストールして設定する 必要があることに注意してください。

- ローカル (スタンドアロン) モードで IBM® SPSS® Modeler を実行する場合は、ド ライバをローカル コンピュータにインストールする必要があります。
- SPSS Modeler をリモートの IBM® SPSS® Modeler Server に対して分散モードで実 行する場合、ODBC ドライバは SPSS Modeler Server がインストールされたコン ピュータにインストールする必要があります。UNIX システムの SPSS Modeler Server を使用している場合は、本セクションの「UNIX システムの ODBC ドラ イバの設定」も参照してください。
- SPSS Modeler と SPSS Modeler Server の両方から同じデータ ソースにアクセ スする必要がある場合、ODBC ドライバは両方のコンピュータにインストール する必要があります。
- 端末サービスを介して SPSS Modeler を実行する場合、ODBC ドライバは SPSS Modeler がインストールされた端末サービス サーバーにインストールする必要 があります。
- 公開されたストリームを別のコンピュータで実行するために IBM® SPSS® Modeler Solution Publisher ランタイムを使用する場合、そのコンピュータに ODBC ドラ イバをインストールして設定する必要があります。

注 : UNIX で SPSS Modeler Server を使用して Teradata データベースを使用する場 合、Teradata ODBC ドライバとともにインストールされた ODBC ドライバマネージャ を使用する必要があります。この変更を SPSS Modeler Server に行うには、コメント で示される modelersrv.sh スクリプトの最上位近くの ODBC\_DRIVER\_MANAGER\_PATH に 値を指定してください。この環境変数は、Teradata ODBC ドライバに付属する ODBC ドライバ マネージャの場所 (Teradata ODBC ドライバのデフォルト インストールの /usr/odbc/lib) に設定する必要があります。変更を有効にするには、SPSS Modeler Server を再起動する必要があります。Teradata アクセスに対応する SPSS Modeler

Server プラットフォーム、サポートされている Teradata ODBC のバージョンの詳細 は、サポート サイト <http://www.ibm.com/support> を参照してください。

### UNIX システムの ODBC ドライバの設定

デフォルトでは、DataDirect Driver Manager は UNIX システムの SPSS Modeler Server 向けには設定されていません。DataDirect Driver Manager ロードするよう UNIX を設定するには、次のコマンドを入力します。

cdmodeler\_server\_install\_directory/bin rm -f libspssodbc.so ln -s libspssodbc\_datadirect.so libspssodbc.so

これにより、デフォルトのリンクが削除され、DataDirect Driver Manager への リンクを作成します。

# データベース モデルの統合

IBM® SPSS® Modeler では統合されたモデリングがサポートされ、データベース ベン ダーによって提供されたネイティブのアルゴリズムを使用してデータベースの機能を 最大限に利用することができます。SPSS Modeler の分析的な能力と使いやすさにデー タベースの威力とパフォーマンスを組み合わせて、データベース内部でモデルを構築 し、スコアリングし、格納することができます。これらはすべて、SPSS Modeler アプ リケーション内で行われます。データベース モデルをサポートするための特定の要 件については、インストール ディスクの \documentation フォルダにある『SPSS Modeler In-Database Mining Guide』を参照してください。

# IBM SPSS Modeler Client のアンインストール

IBM® SPSS® Modeler Client を完全にアンインストールするには、次の手順を実行 します。

▶ Windows のコントロール パネルで、IBM SPSS Modeler Client を削除します。

# IBM SPSS Modeler Client のアップデート、変更、更新

追加オプションを購入した場合、またはライセンスを更新した場合、新しい認証コー ドを受け取ります。認証コードの使用に関する詳細は、「製品のライセンス」( p[. 4](#page-3-0) ) を参照してください。